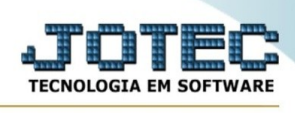

## **Cadastro de Orçamento sintetico.**

Este programa permite criar um orçamento de um produto informando as matérias-primas, serviços necessários, investimentos e impostos.

Para acessar este programa acesse o módulo "Orçamentos e Custos".

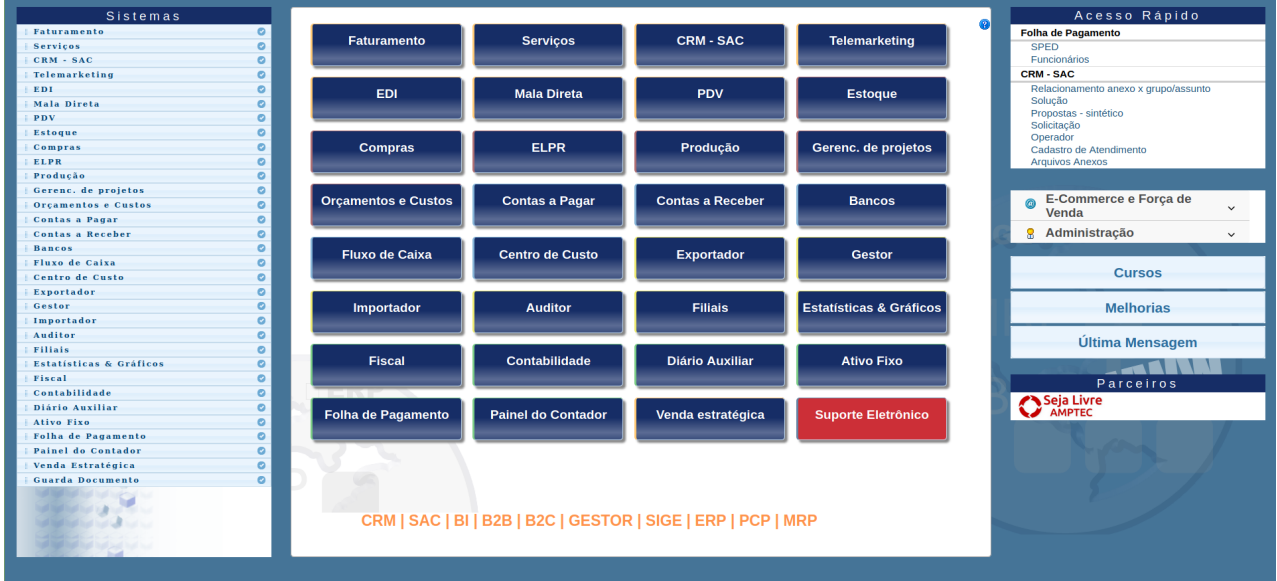

## Em seguida selecione o menu **Consulta**, e opção **Orçamento**.

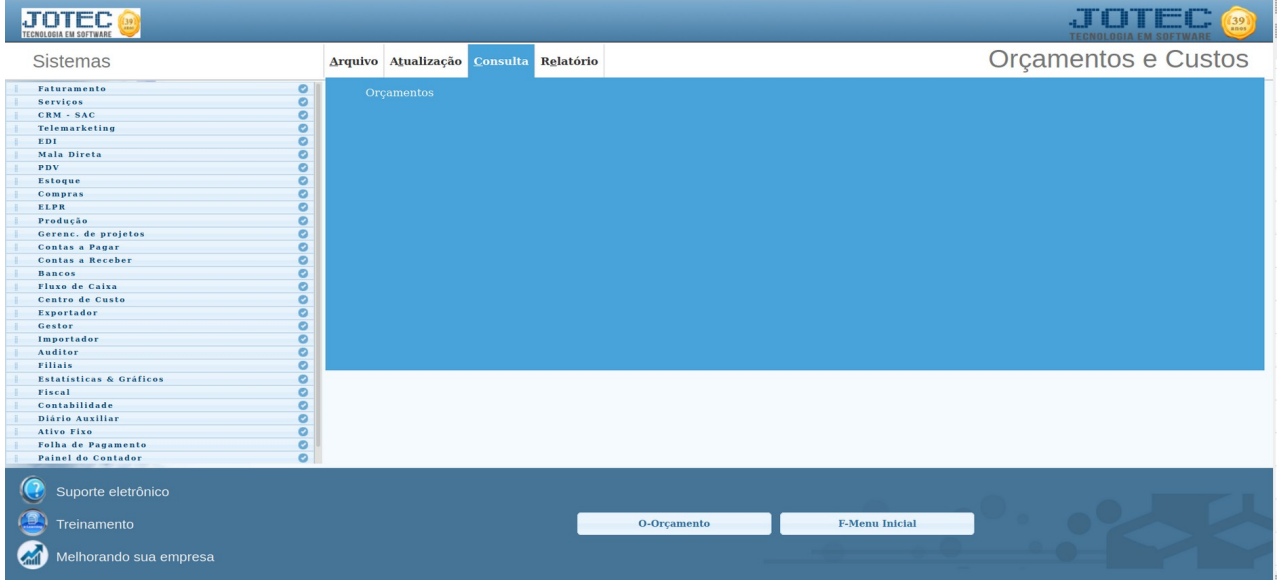

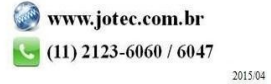

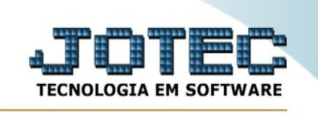

## **Será apresentada a seguinte tela:**

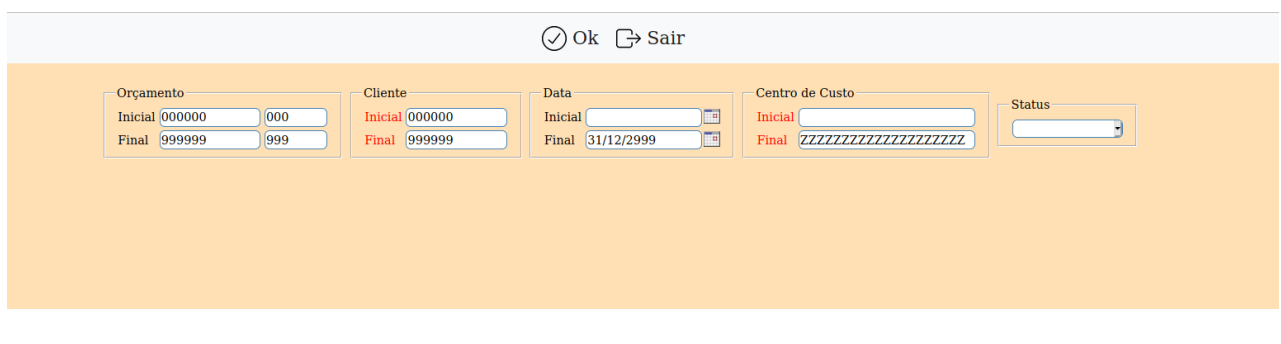

## **UTILIZANDO O PROGRAMA:**

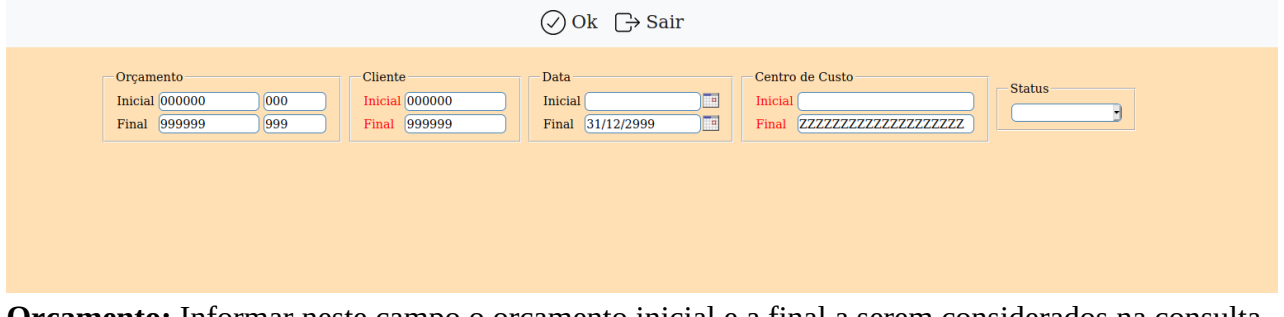

**Orçamento:** Informar neste campo o orçamento inicial e a final a serem considerados na consulta. Para considerar todos os orçamentos disponíveis, deixar o campo inicial em branco e o final preenchido com data padrão, conforme informado pelo sistema.

**Cliente :** Informar neste campo o cliente inicial e a final a serem considerados na consulta de orçamentos. Para considerar todos os orçamentos disponíveis, deixar o campo inicial em branco e o final preenchido com data padrão, conforme informado pelo sistema.

**Data:** Informar neste campo a data inicial e a final a serem consideradas na consulta. Para considerar todas as datas disponíveis, deixar o campo inicial em branco e o final preenchido com data padrão, conforme informado pelo sistema.

**Centro de custos:** Informar neste campo o centro de custos inicial e a final a serem considerados na consulta. Para considerar todos os centro de custos disponíveis, deixar o campo inicial em branco e o final preenchido com data padrão, conforme informado pelo sistema.

**Status :** Informar neste campo o status do orçamento que deseja consulta. Para considerar todos os Status deixe o campo em branco conforme padrão apresentado pelo sistema.

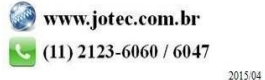

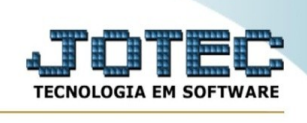

Ao informar os filtros e clicar em OK será apresentado um grid com as informações do orçamento.

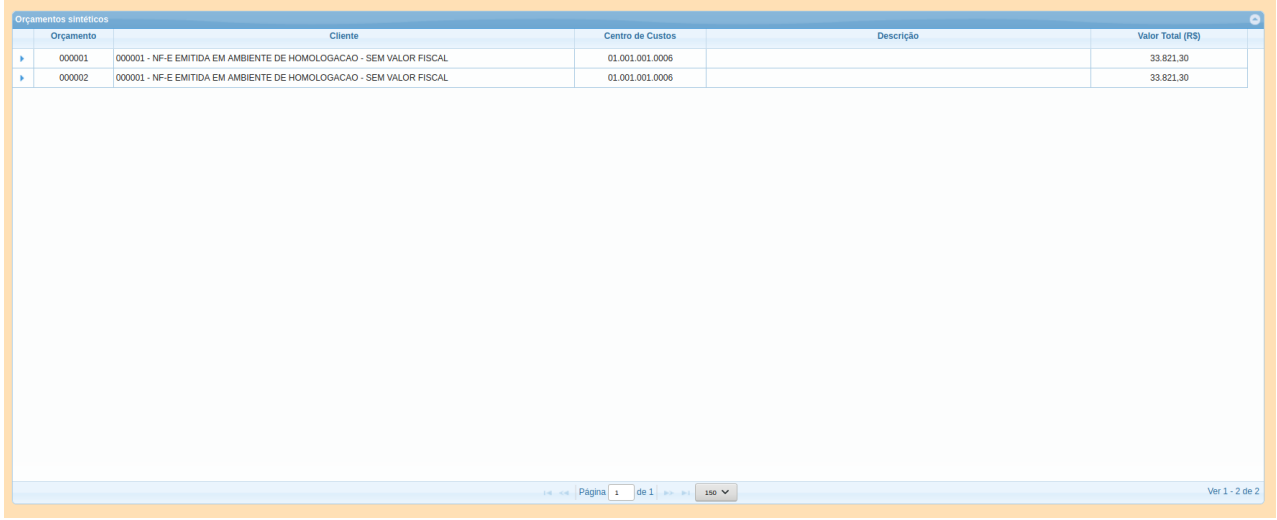

Neste grid é possível visualizar diversar informações do orçamento inclusive sua evolução. Para isso clique no seta apresentada logo no inicio de cada orçamento conforme.

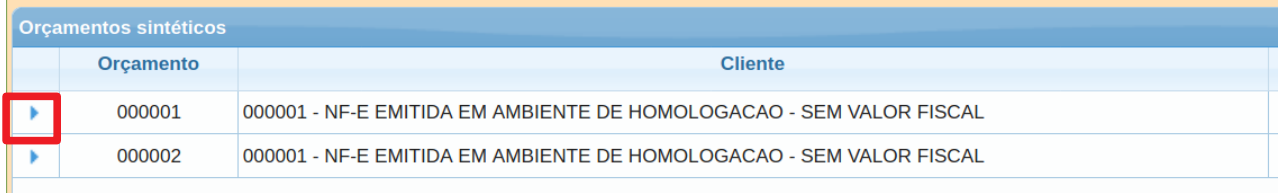

Ao clicar neste opção será apresentado no grid as informações detalhadas do orçamento esuas sequencias caso possua.

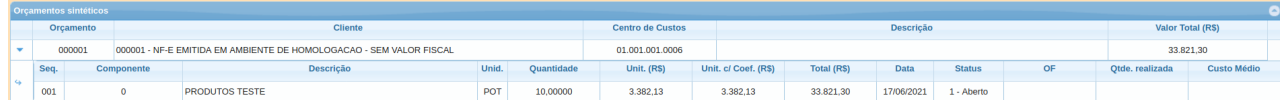

É possível consultar o orçamento completo clicando duas vezes com o botão esquerdo do mouse na linha da sequencia que deseja consultar. Ao efetuar o duplo clique na sequencia será aberta a tela do orçamento.

Caso este orçamento tenha entrado em execução é possível acompanhar a realização do mesmo. Para isso clique uma vez com o botão direito do mouse na linha da sequencia desejada. Será exibida a seguinte tela de consulta:

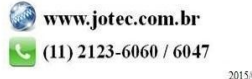

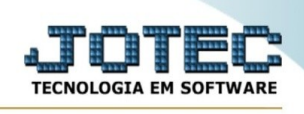

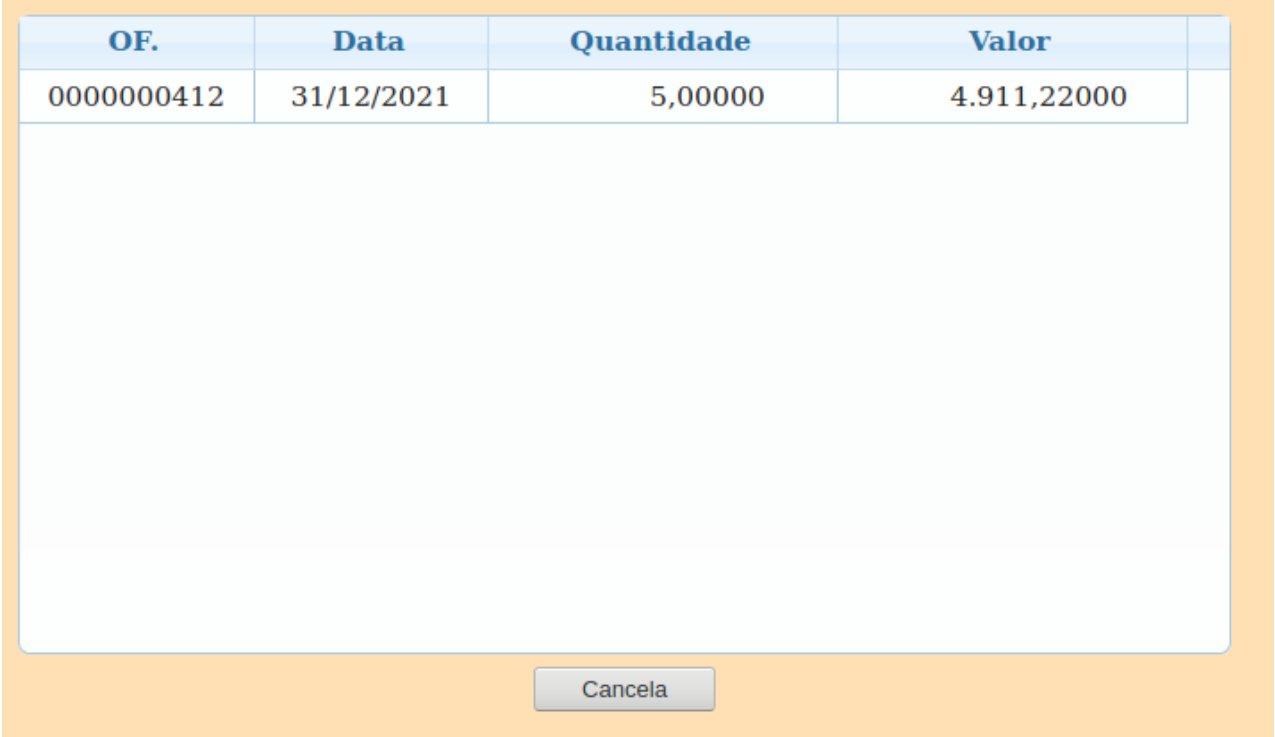

Esta informação se refere aos apontamentos realizados pelo módulo de Produção, ele mostra o numero da ordem, a data da ordem a quanridade realizada e o custo de realização.

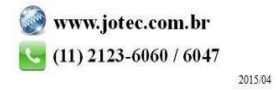